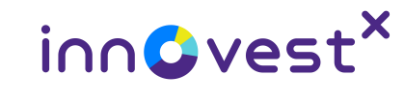

# TEXTOOLS

#### **Disclaimer**

้นักลงทุนควรทำความเข้าใจลักษณะสินค้า เงื่อนไขผลตอบแทน และความเสี่ยง ก่อนตัดสินใจลงทุน ผลตอบแทนนี้ยังไม่รวมค่าธรรมเนียมการซื้อขายอนุพันธ์ นักลงทุนอาจได้รับผลตอบแทนที่แตกต่างไปจากนี้ ข้อมูลที่ได้จำกโารแกรมนี้ มำจำกแหล่งข้อมูลที่มีควำมน่ำเชื่อถือ แต่ไม่อำจรับรองควำมถูกต้องได้ทั้งหมด **และบริษัทไม่อาจรับผิดชอบต่อความเสียหายในการนำข้อมูลไปใช้ทั้งทางตรงและทางอ้อม** 

© InnovestX Securities Co., Ltd. 2022. All rights reserved.

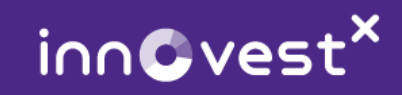

# TFEX Tools เครื่องมือส่วนตัวเพื่อกำรเทรด TFEX

- สร้ำงแผน (Planning) สร้ำงแผนเลือก Product และ Leverage ตำมควำมเสี่ยงที่เหมำะสม
- จำลองพอร์ต (Simulating) จำลองพอร์ตคำนวณจำนวนสัญญาที่เหมาะสม และความเสียหายที่เกิดขึ้น
- ติดตำม (Monitoring) ติดตำมผลกำรเทรดเทียบกับแผนที่วำงไว้หรือ benchmark

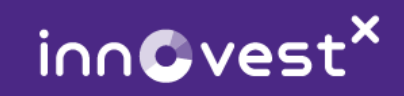

# สำรบัญ

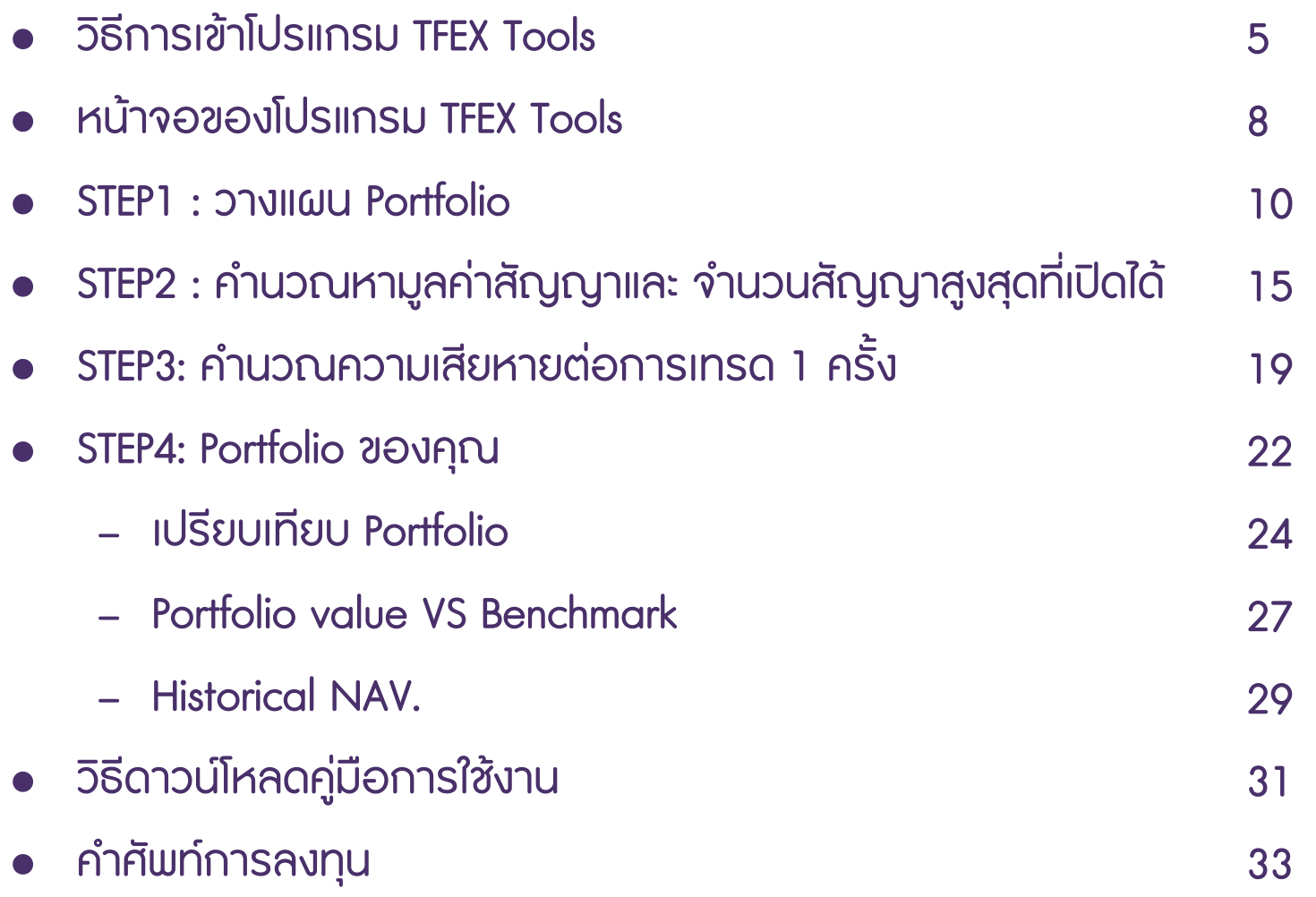

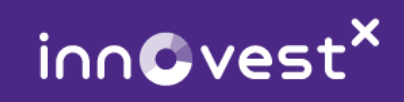

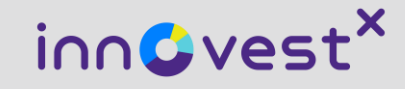

# **วิธีการเข้าโปรแกรม TFEX Tools**

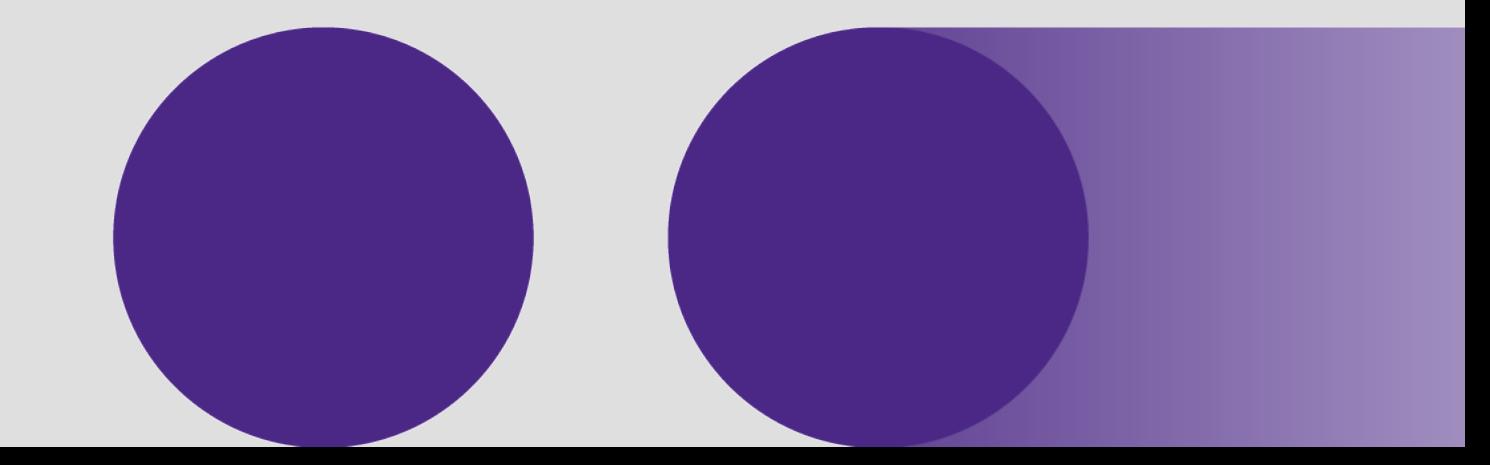

#### **วิธีการเข้าโปรแกรม TFEX Tools**

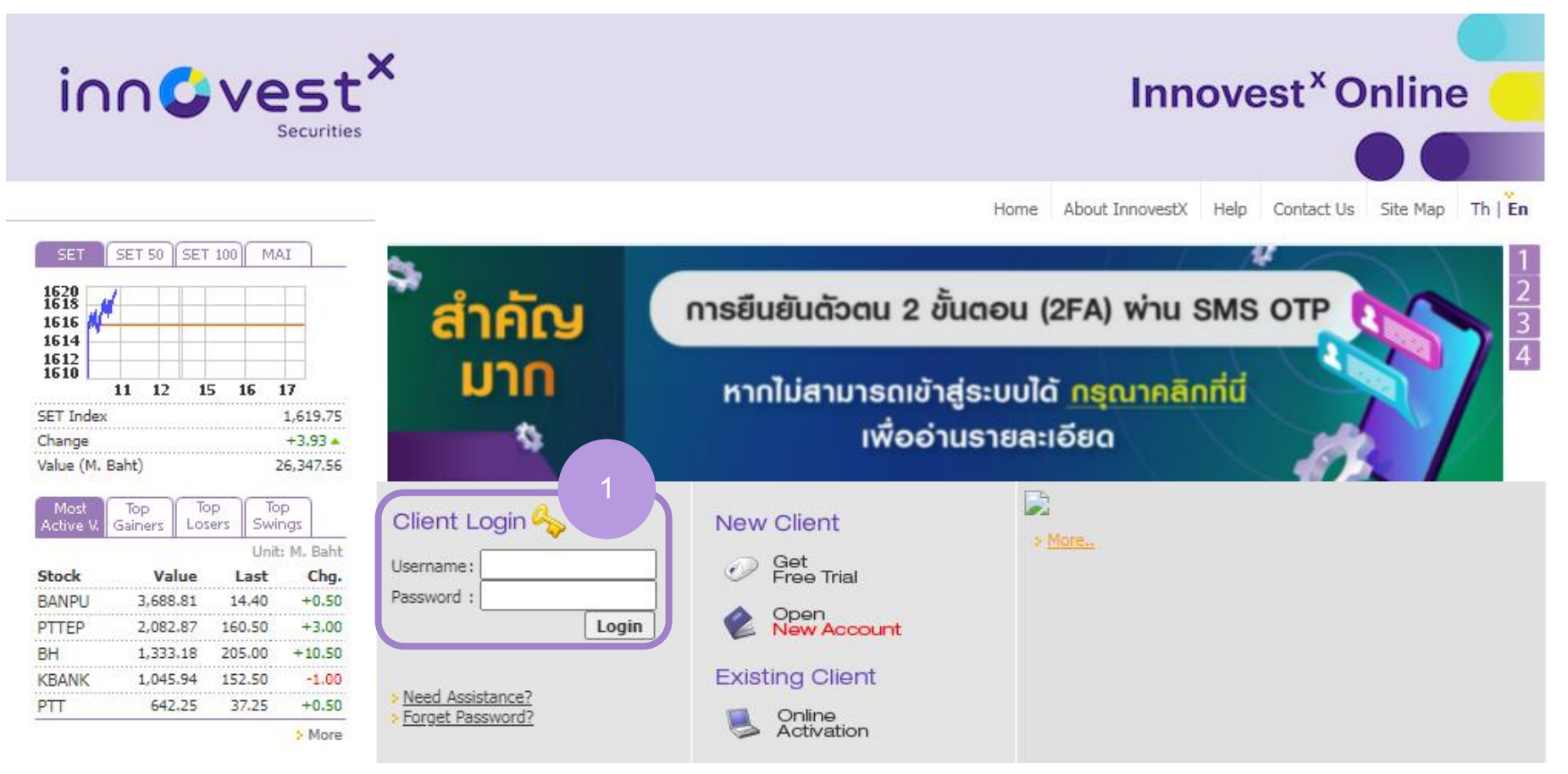

เข้ำ website www.innovestxonline.com แล้ว ใส่ Username และ Password เพื่อ Login

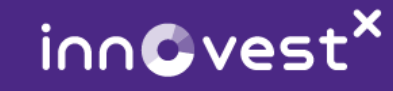

# **วิธีการเข้าโปรแกรม TFEX Tools**

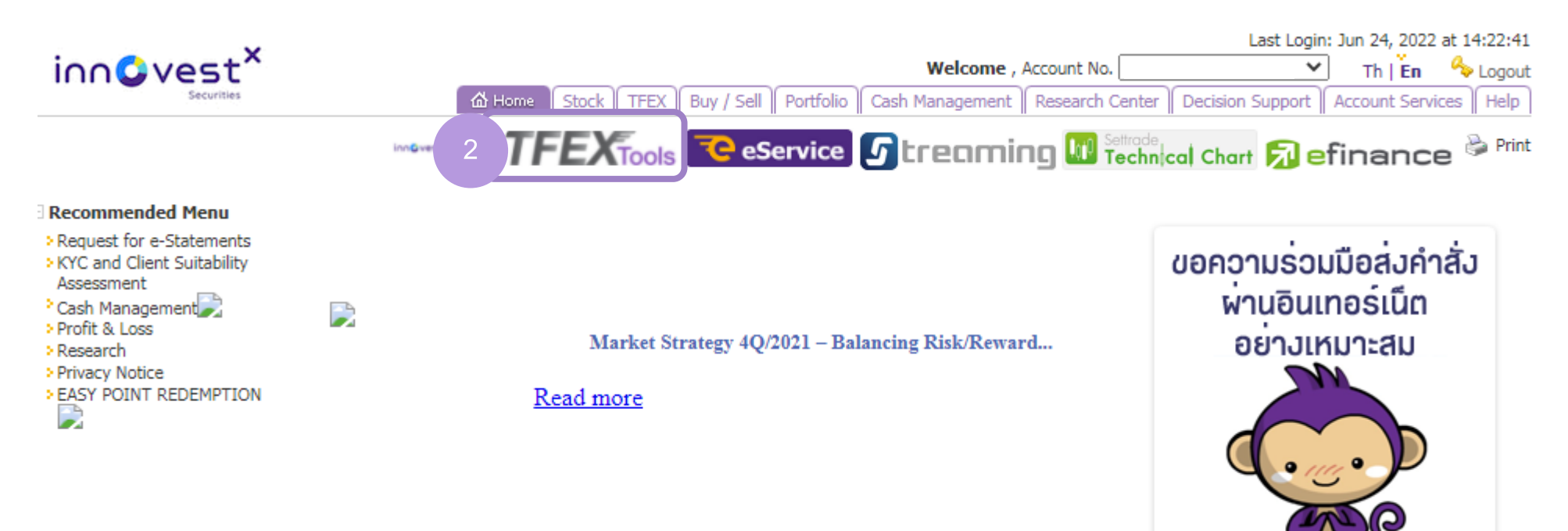

TFEX: SET50 Index Futures (AM) | SET50 Index Futures (PM)

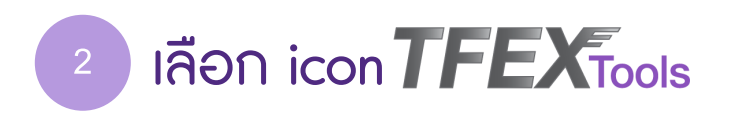

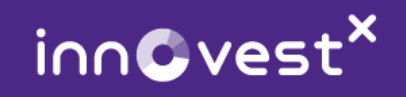

อานตอ คลิกเลย

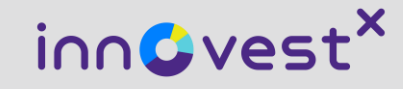

# **หน้าจอของโปรแกรม TFEX Tools**

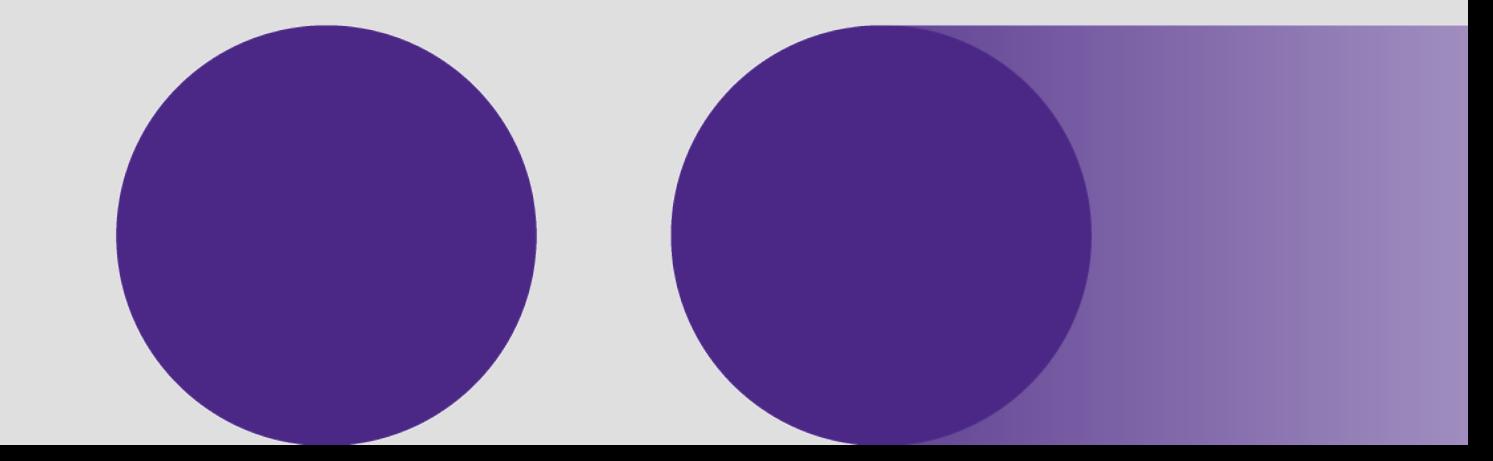

### **หน้าจอของโปรแกรม TFEX Tools**

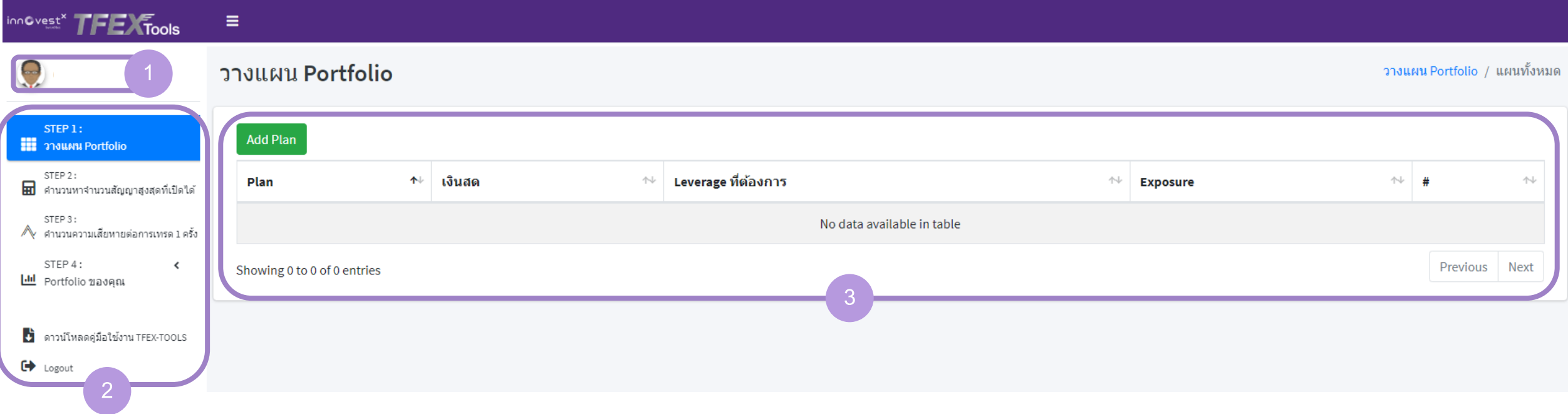

**2 3** แสดงข้อมูลเลขที่บัญชีอนุพันธ์ แสดงเมนูของโารแกรม TFEX Tools ส่วนแสดงรำยละเอียดเมนูที่เลือก

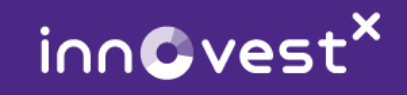

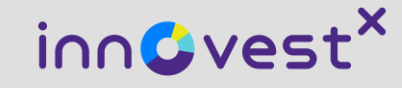

# **STEP1 : วางแผน Portfolio ( Portfolio Planning )**

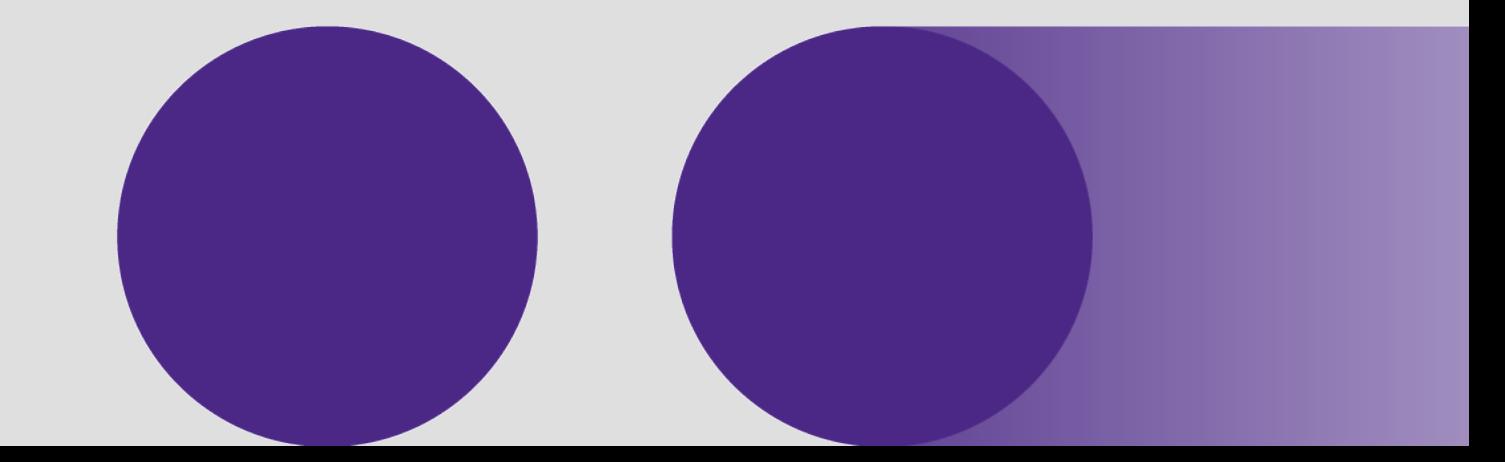

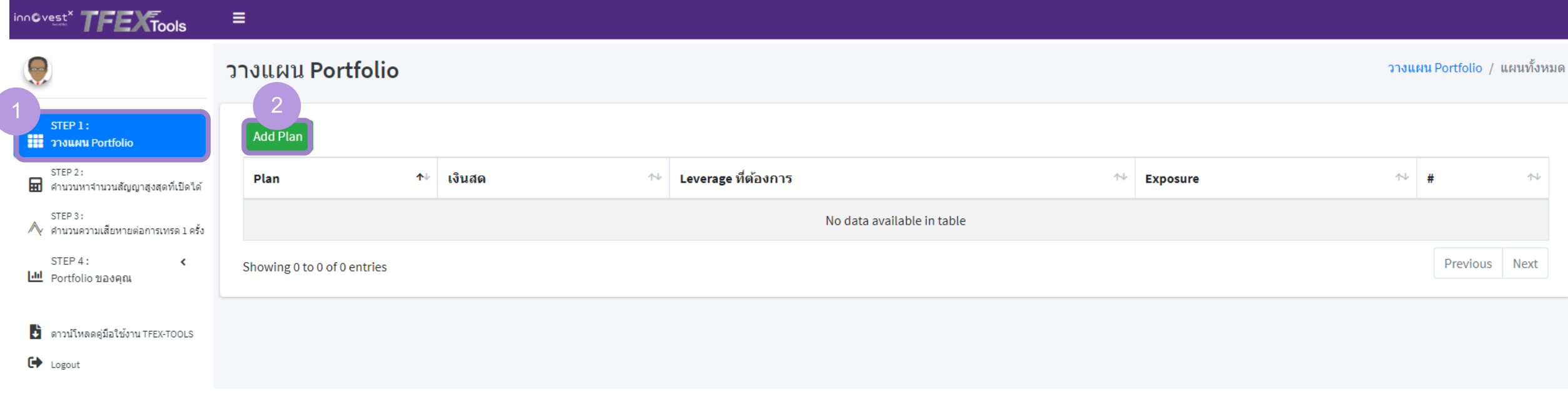

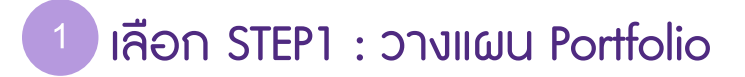

**2** เลือก Add Plan เพื่อวำงแผน Portfolio

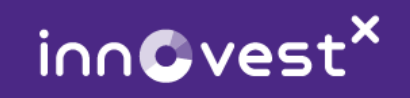

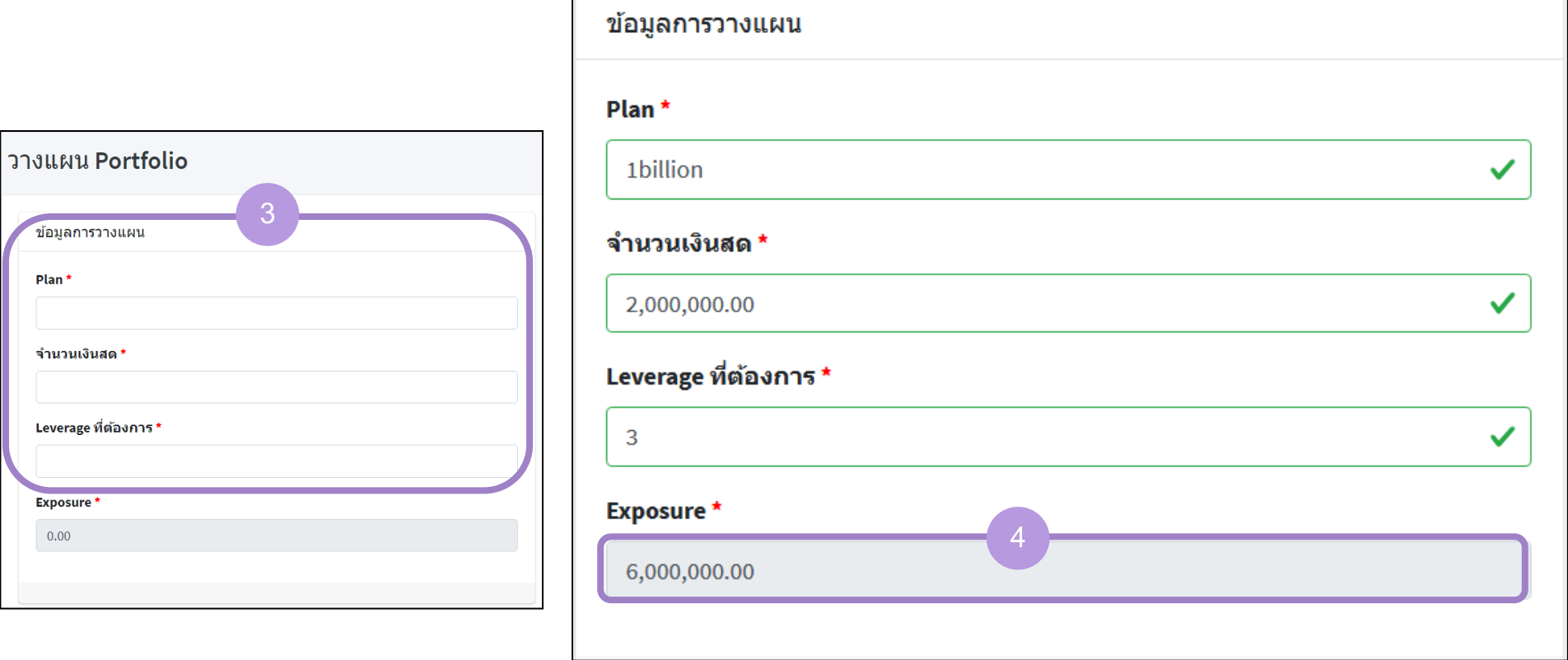

3 กรอกข้อมูลต่างๆ ได้แก่ ชื่อ Plan, จำนวนเงินที่ต้องการลงทุน และ Leverage ที่ต้องการ

**4** ระบบจะแสดงข้อมูล Exposure ของ Portfolio

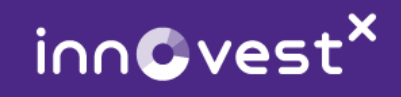

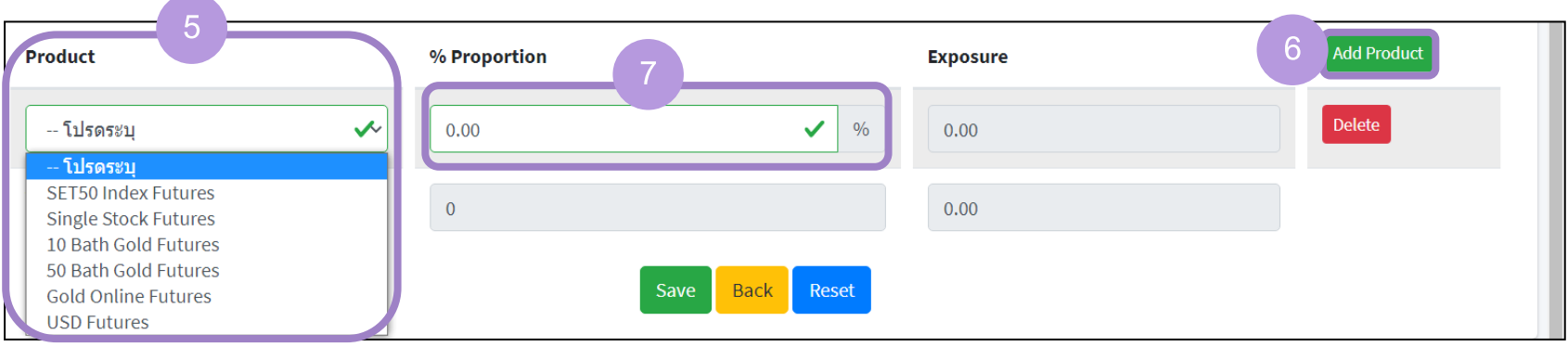

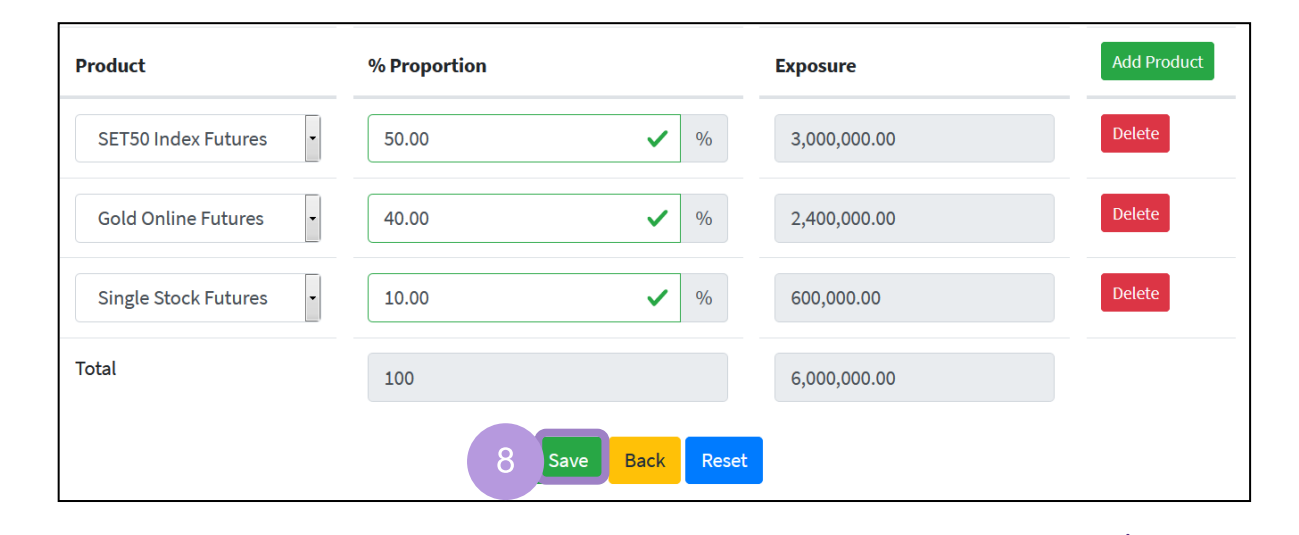

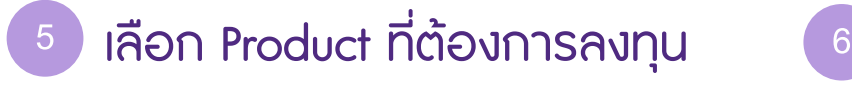

เลือก Add Product เมื่อต้องกำรเพิ่ม Product ที่ต้องกำรลงทุน

**7 8** ใส่ %Proportion

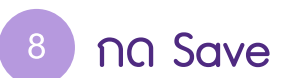

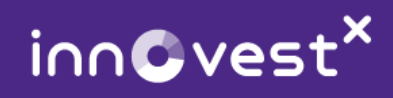

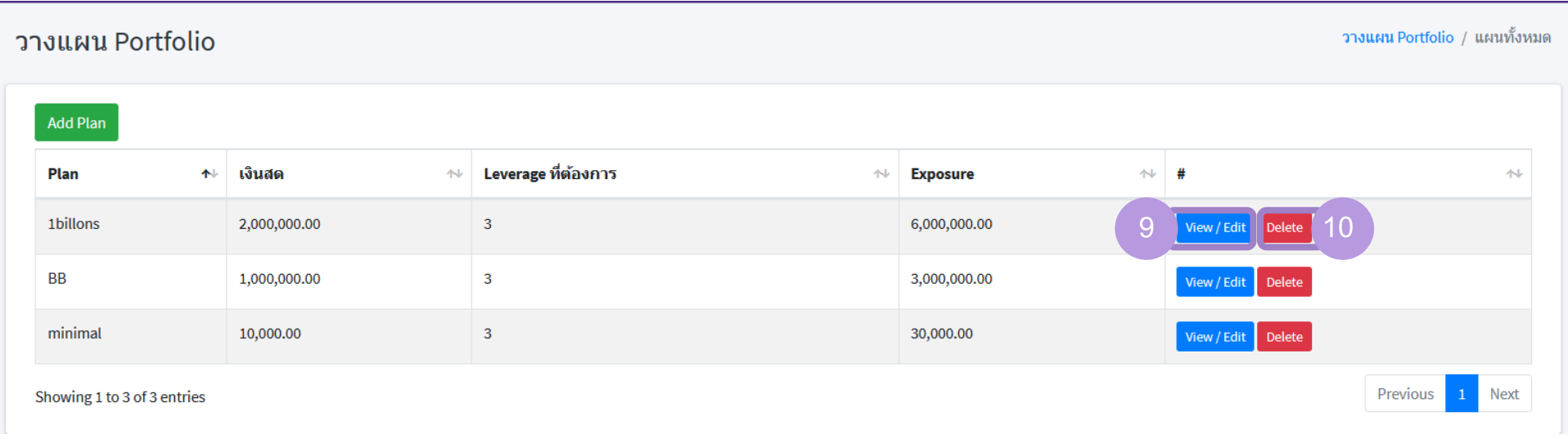

กดาุ่ม View/Edit เพื่อดูแผนที่วำงไว้ หรือแก้ไขแผนที่วำงไว้

#### กดาุ่ม Delete เพื่อลบแผนวำงไว้

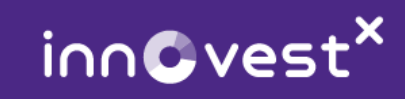

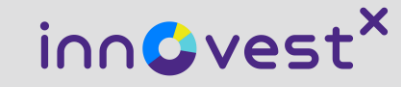

# **STEP2 : ค านวณหามูลค่าสัญญาและจ านวนสัญญาสูงสุดที่เปิดได้ ( Leverage and Exposure Management )**

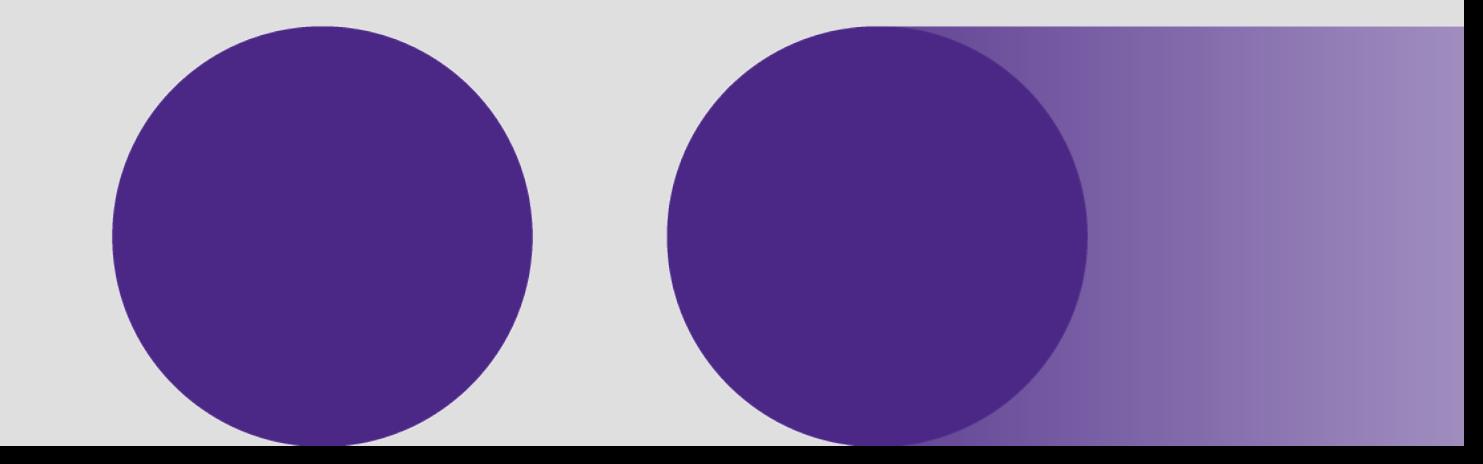

# **STEP2 : ค านวณหามูลค่าสัญญาและ จ านวนสัญญาสูงสุดที่เปิดได้**

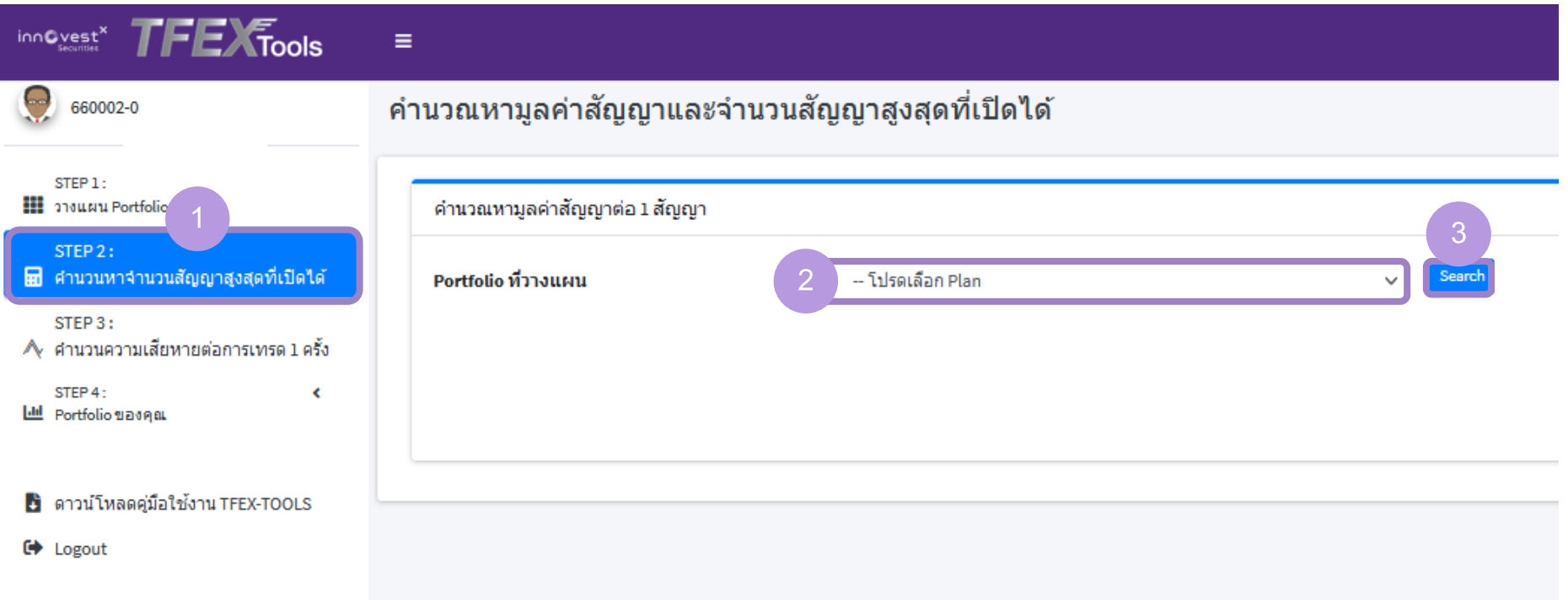

1 เลือก STEP2 : คำนวณหามูลค่าสัญญาและจำนวนสัญญาสูงสุดที่เปิดได้

เลือก Plan ที่ต้องกำร

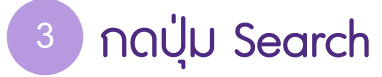

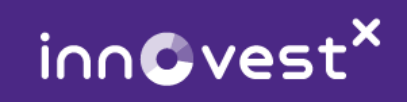

# **STEP2 : ค านวณหามูลค่าสัญญาและ จ านวนสัญญาสูงสุดที่เปิดได้**

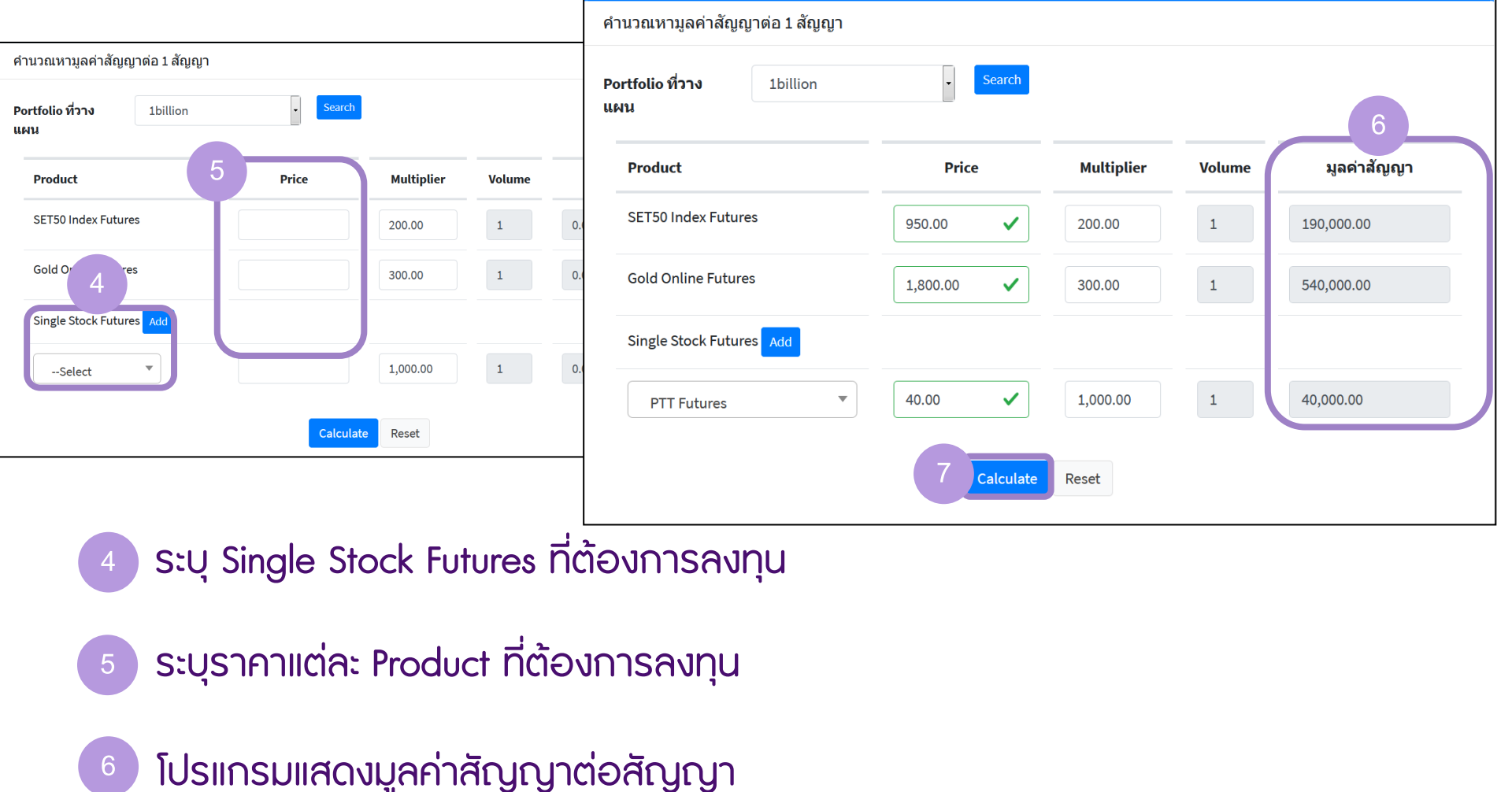

กด Calculate เพื่อคำนวณจำนวนสัญญาสูงสุดที่เปิดได้

inn©vest<sup>x</sup>

# **STEP2 : ค านวณหามูลค่าสัญญาและ จ านวนสัญญาสูงสุดที่เปิดได้**

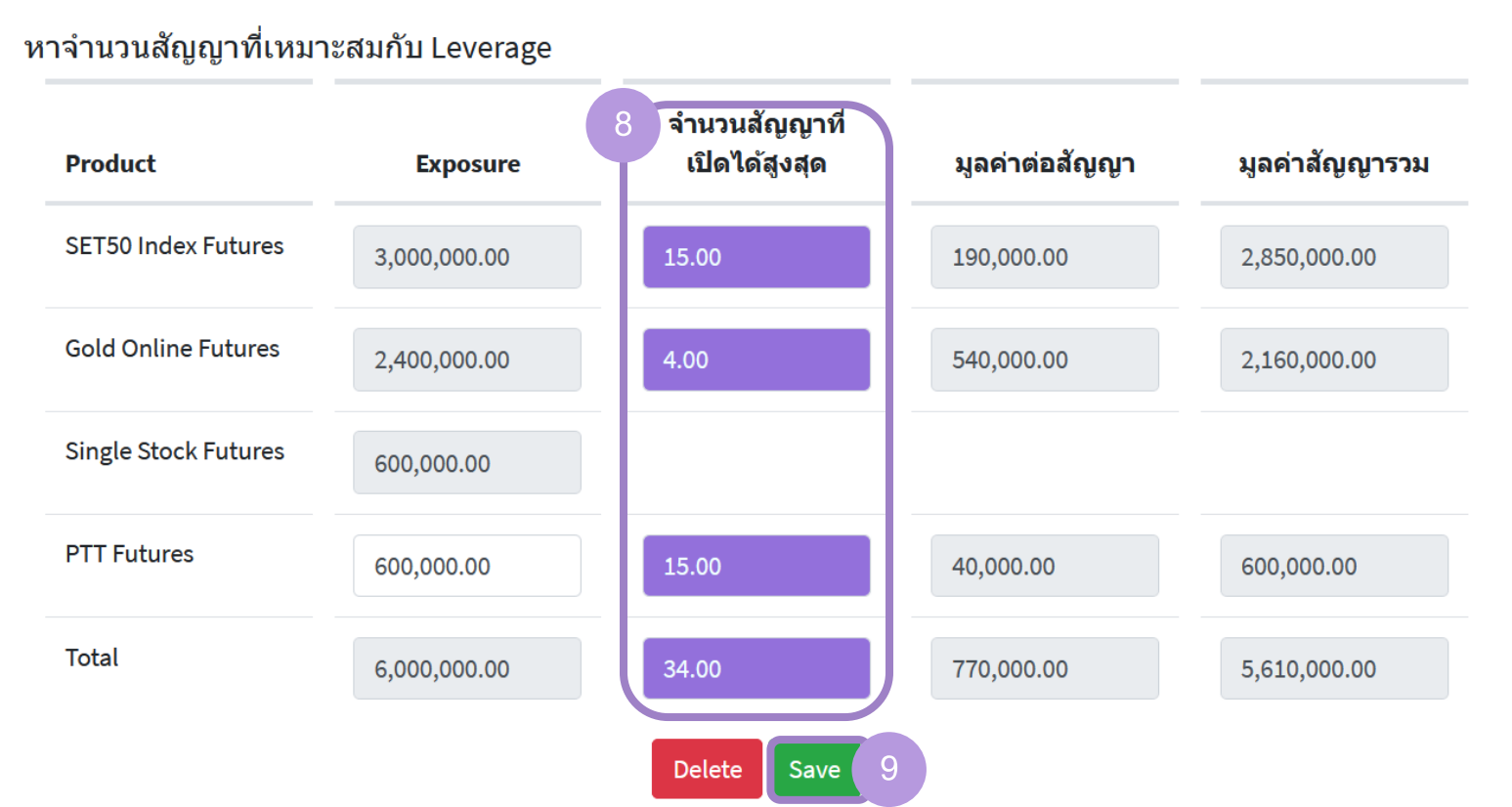

โปรแกรมแสดงจำนวนสัญญาสูงสุดที่เปิดได้

กด Save

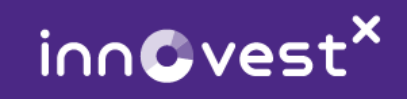

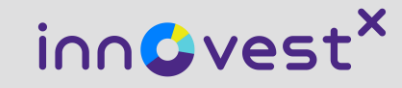

# **STEP3: ค านวณความเสียหายต่อการเทรด 1 ครั้ง ( Risk Management )**

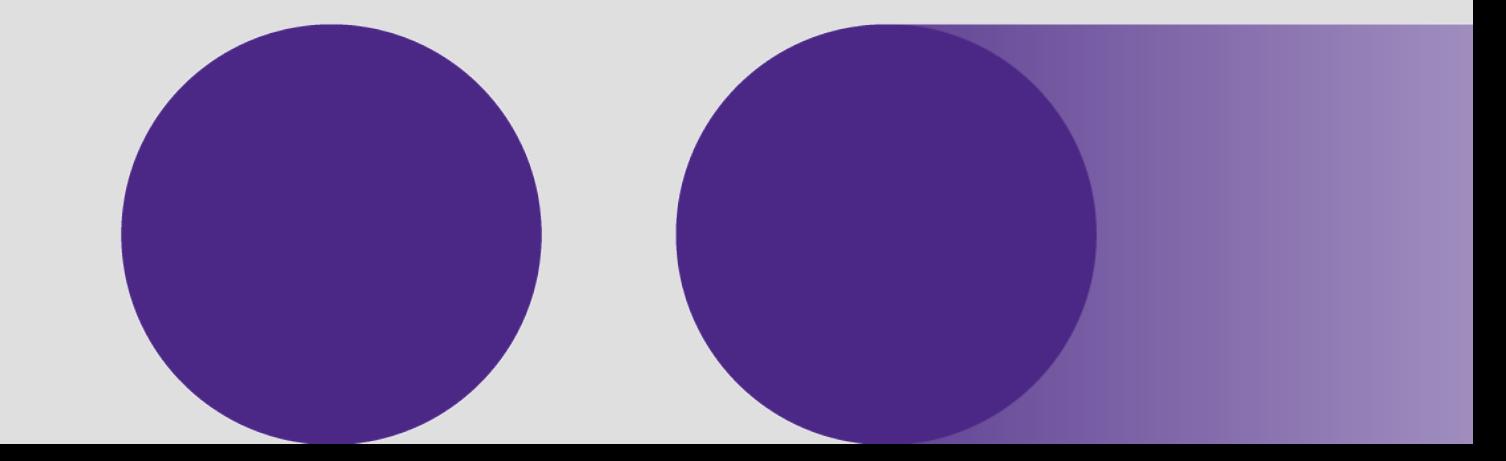

# **STEP3: ค านวณความเสียหายต่อการเทรด 1 ครั้ง**

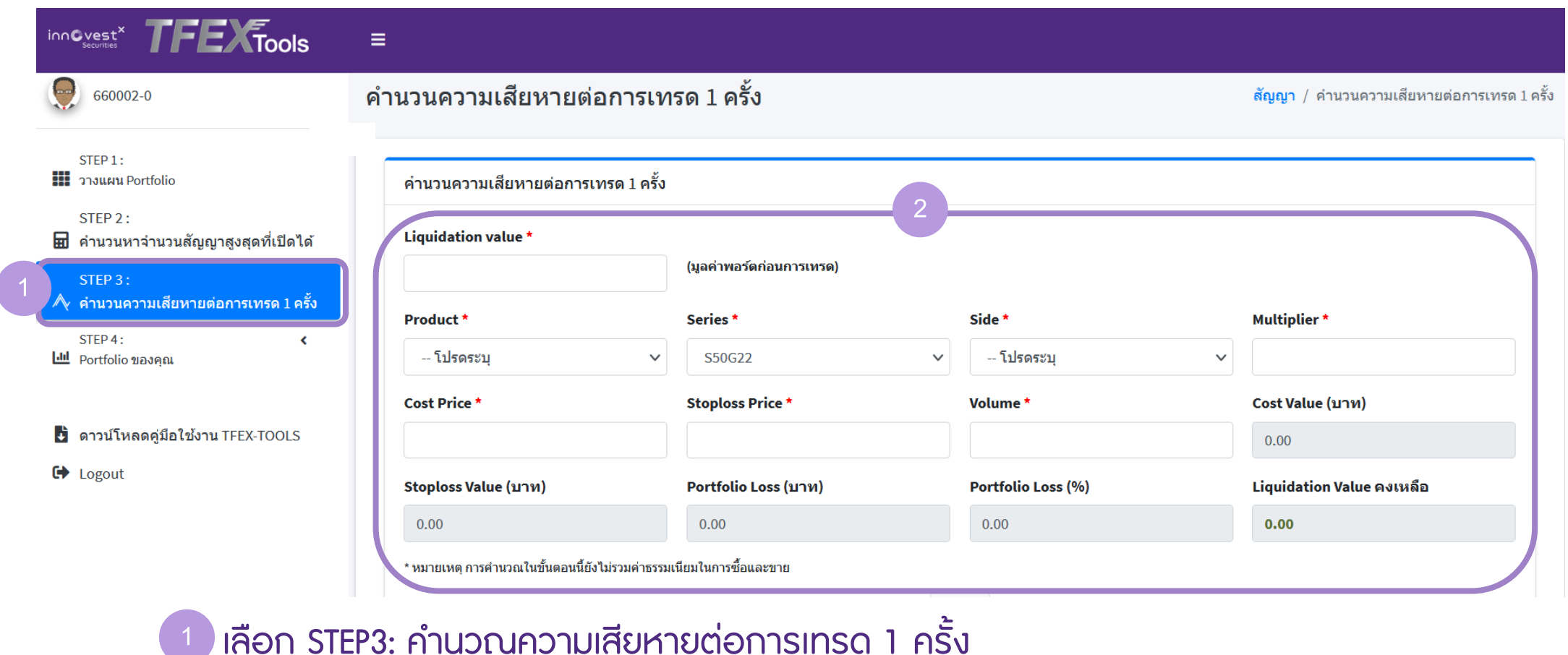

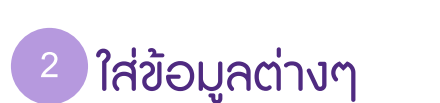

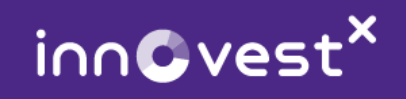

# **STEP3: ค านวณความเสียหายต่อการเทรด 1 ครั้ง**

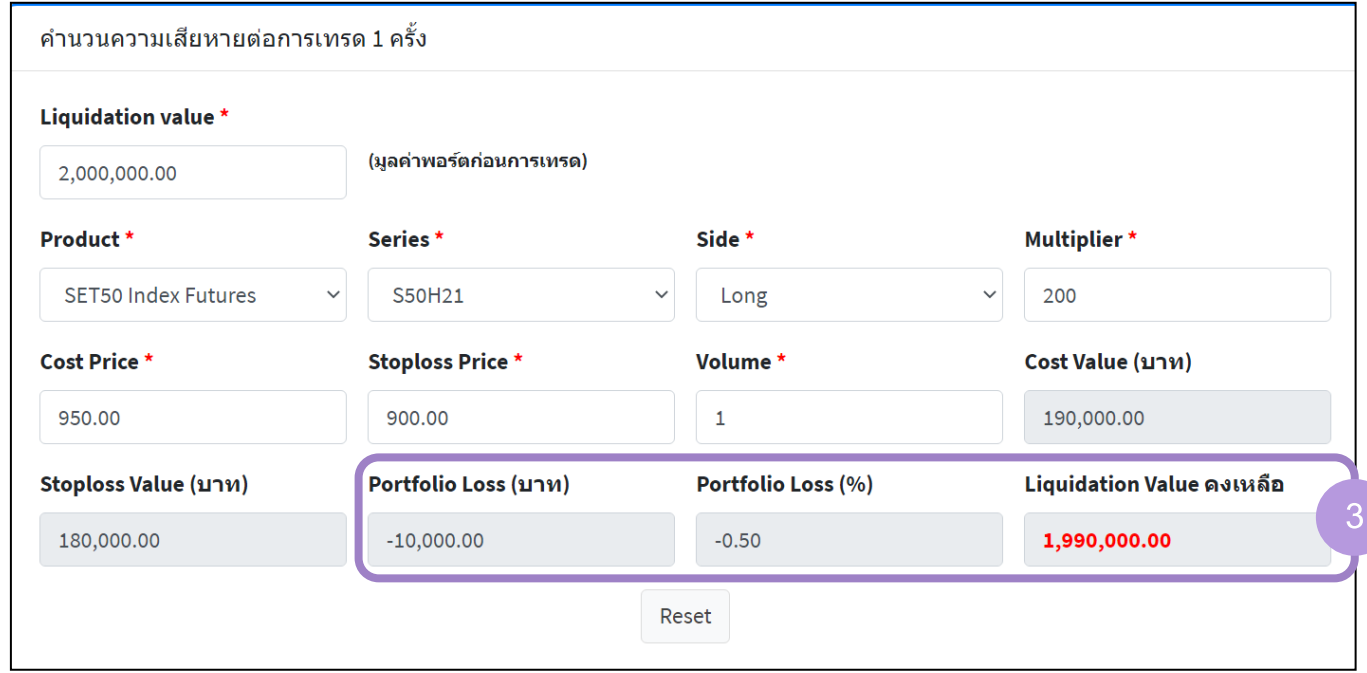

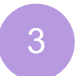

โารแกรมแสดงข้อมูล Portfolio Loss, %Portfolio Loss และ Liquidation Value คงเหลือ

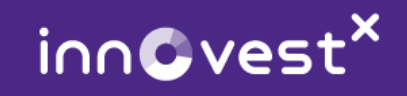

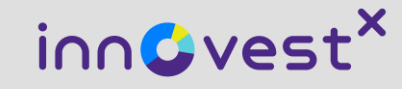

# **STEP4: Portfolio ของคุณ ( Portfolio Performance )**

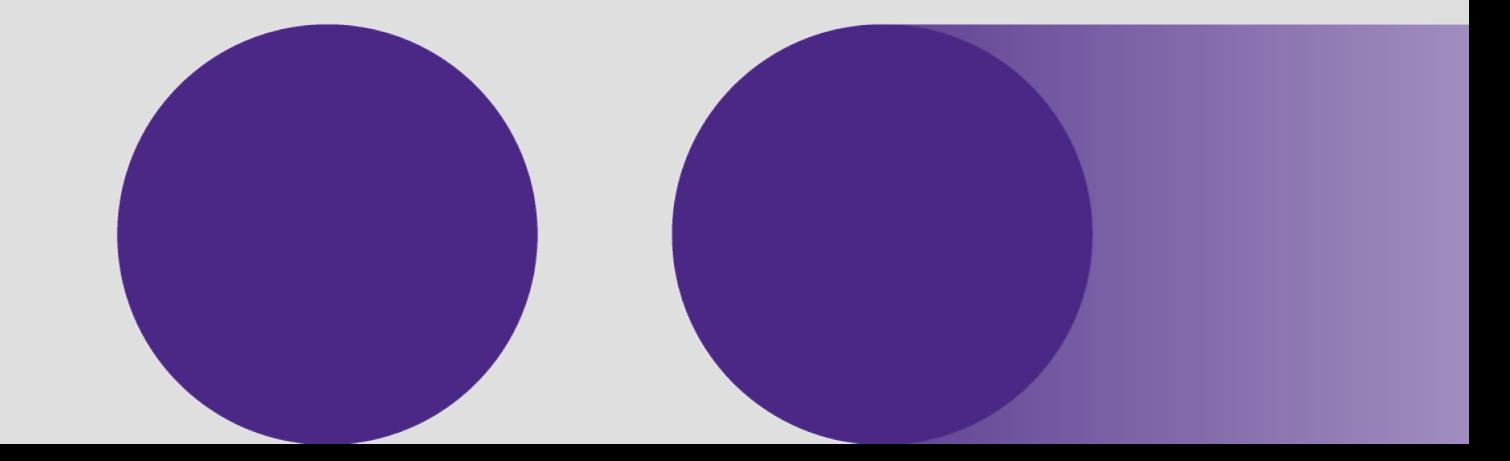

#### **STEP4: Portfolio ของคุณ**

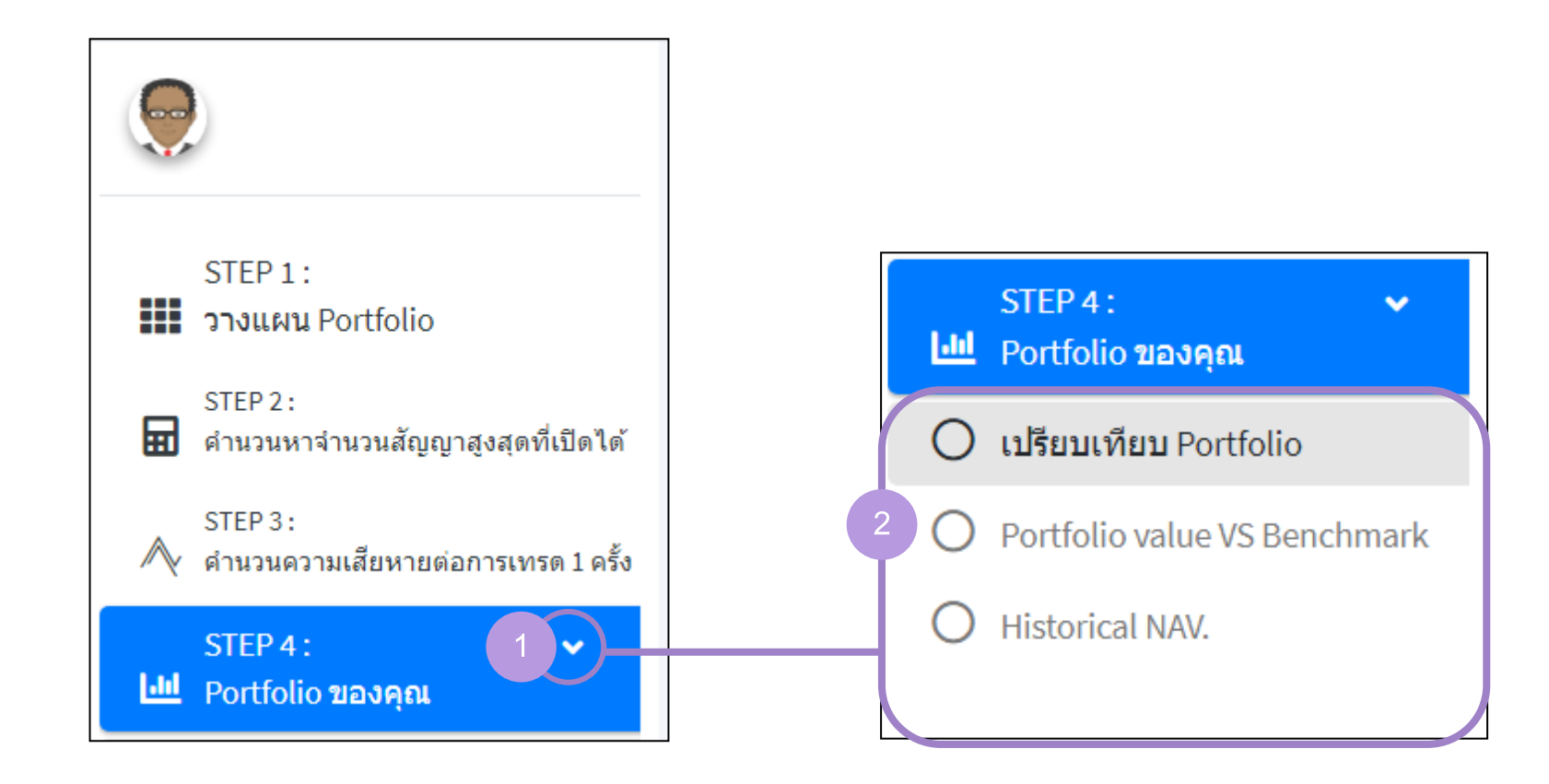

เลือก STEP4: Portfolio ของคุณ

โารแกรมจะแสดงเมนูย่อยของ STEP4

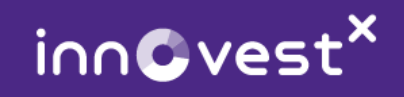

# **STEP4: Portfolio ของคุณ > เปรียบเทียบ Portfolio**

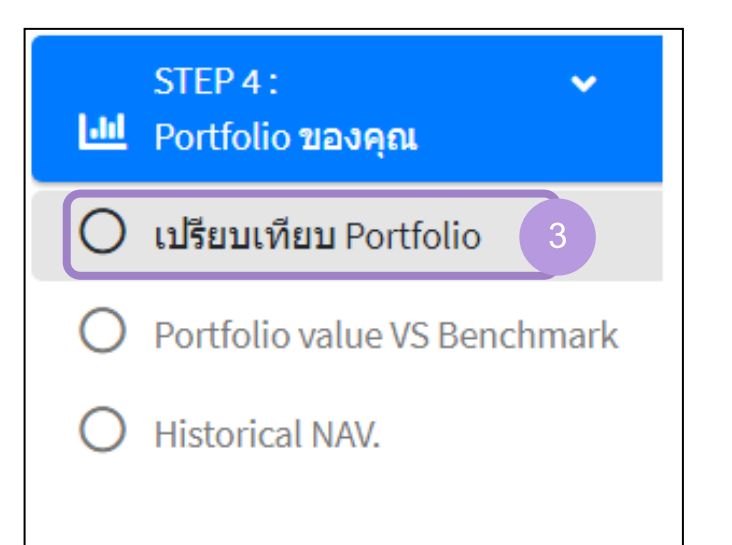

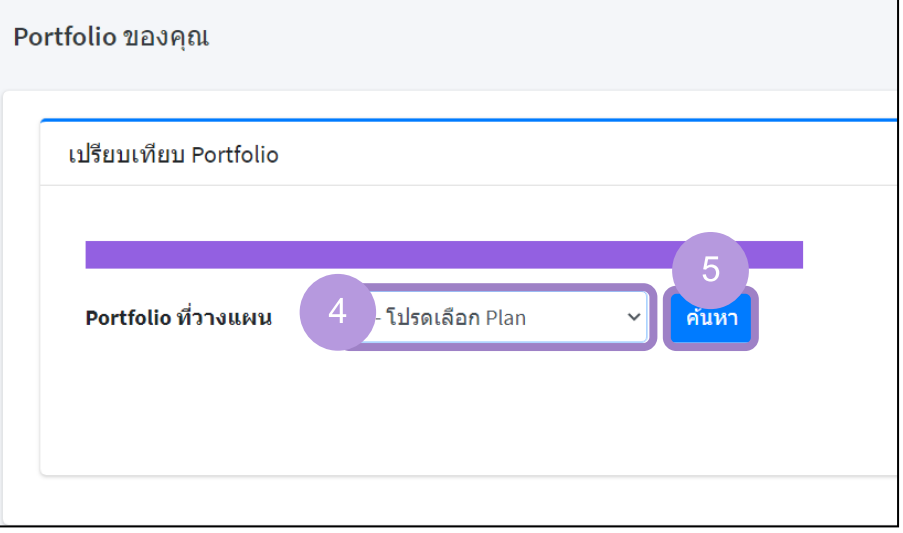

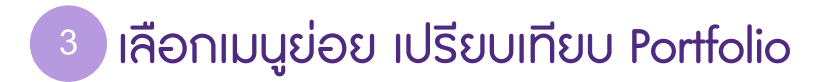

 เลือก Plan ที่ต้องกำร

 กดค้นหำ

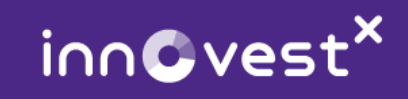

#### **STEP4: Portfolio ของคุณ > เปรียบเทียบ Portfolio**

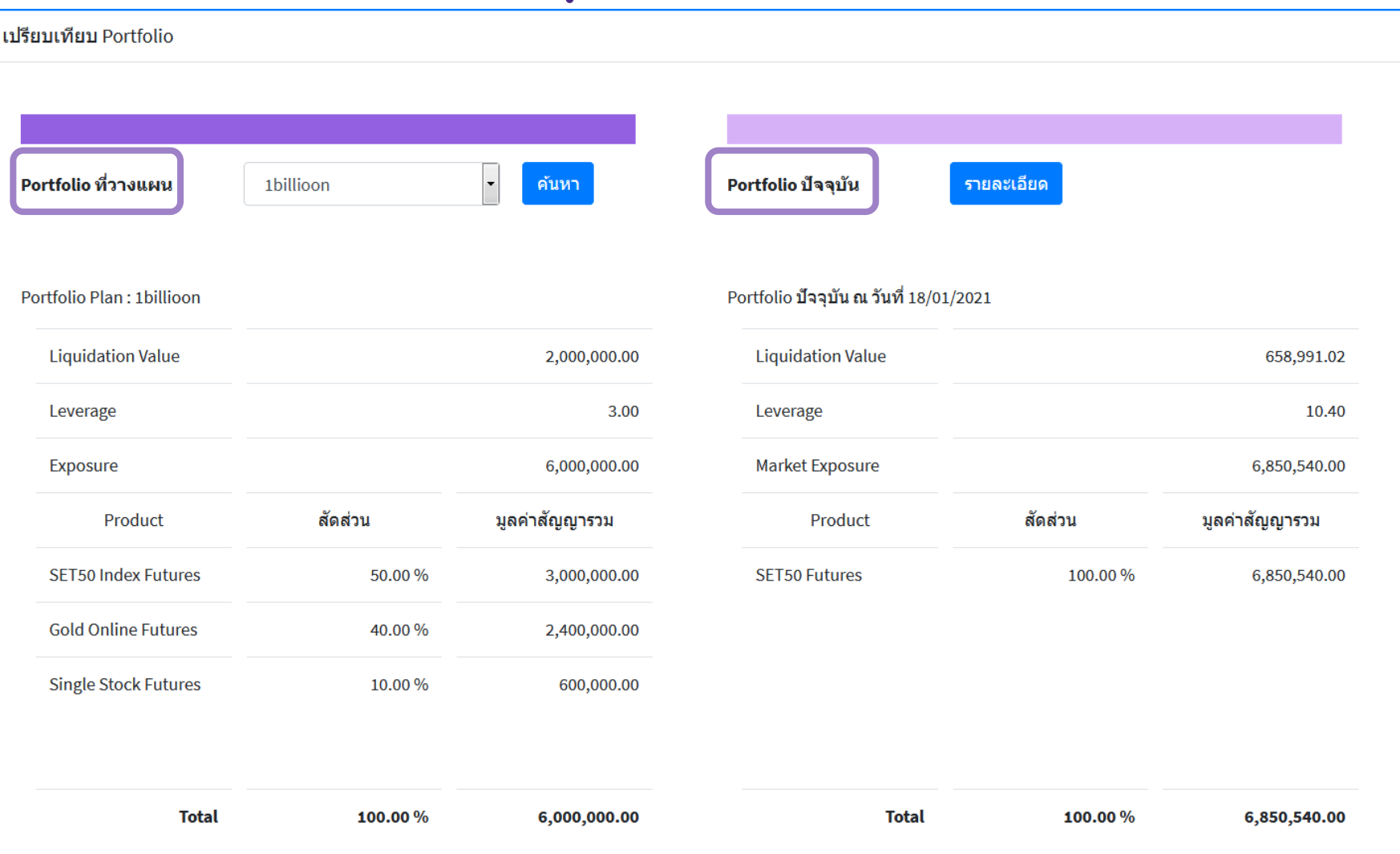

โารแกรมแสดงข้อมูลเารียบเทียบระหว่ำง Portfolio ที่วำงแผน และ Portfolio าัจจุบัน

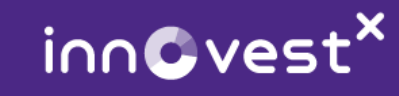

**6**

# **STEP4: Portfolio ของคุณ > เปรียบเทียบ Portfolio**

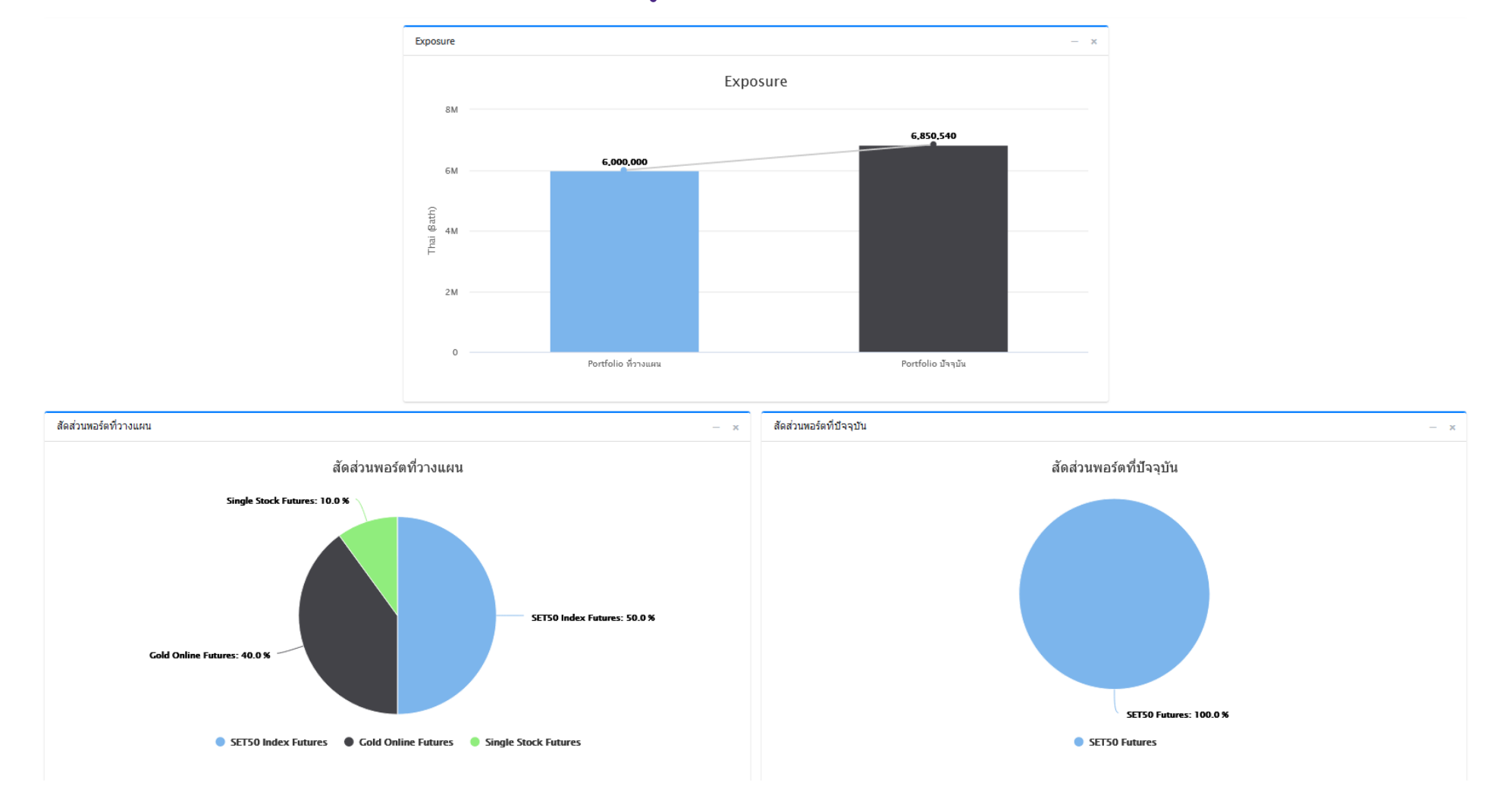

โารแกรมแสดงกรำฟเารียบเทียบระหว่ำง Portfolio ที่วำงแผน และ Portfolio าัจจุบัน

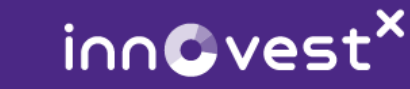

# **STEP4: Portfolio ของคุณ > Portfolio value VS Benchmark**

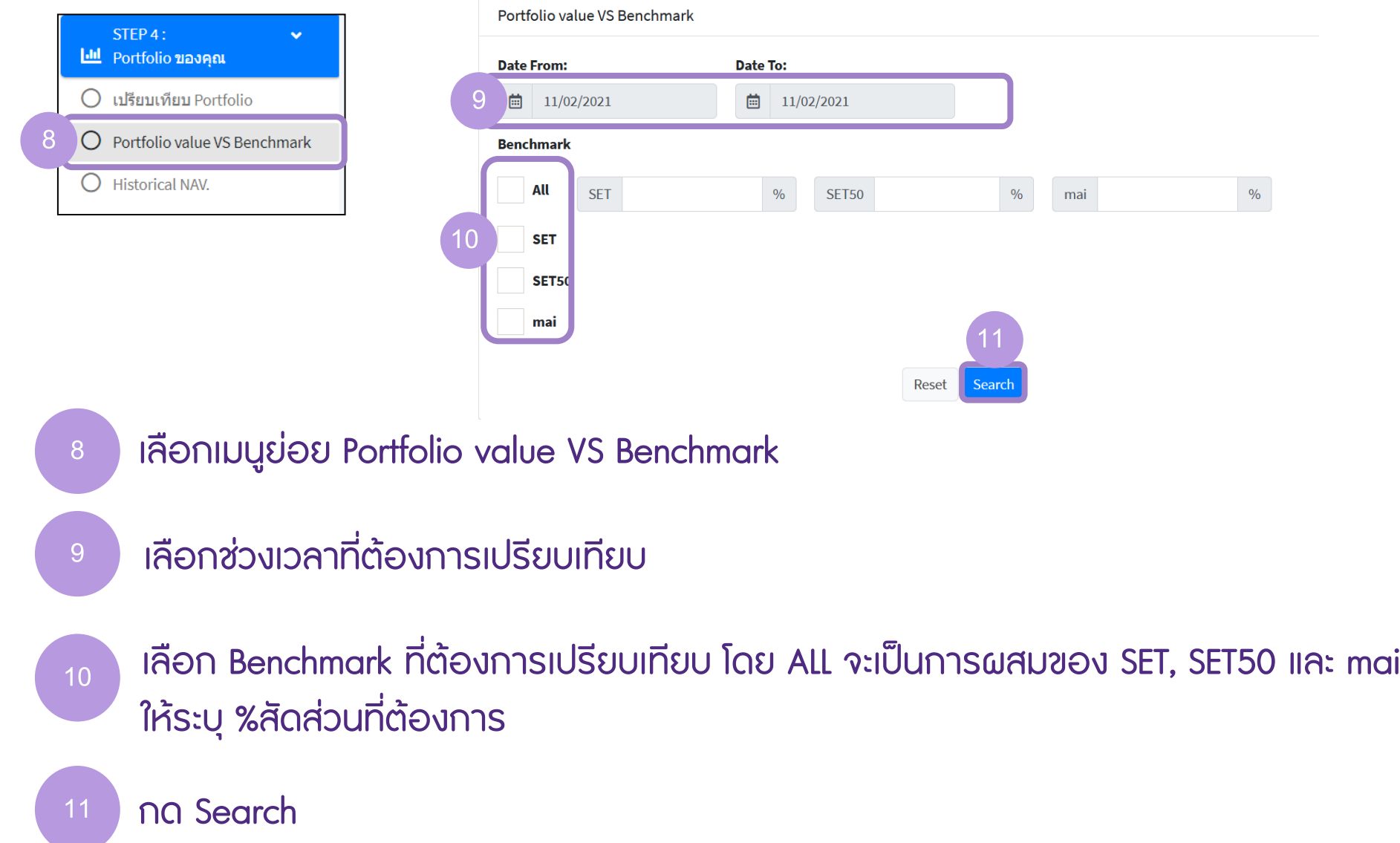

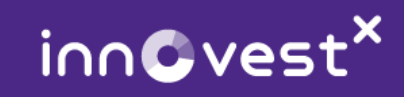

#### **STEP4: Portfolio ของคุณ > Portfolio value VS Benchmark**

Portfolio vs Benchmark

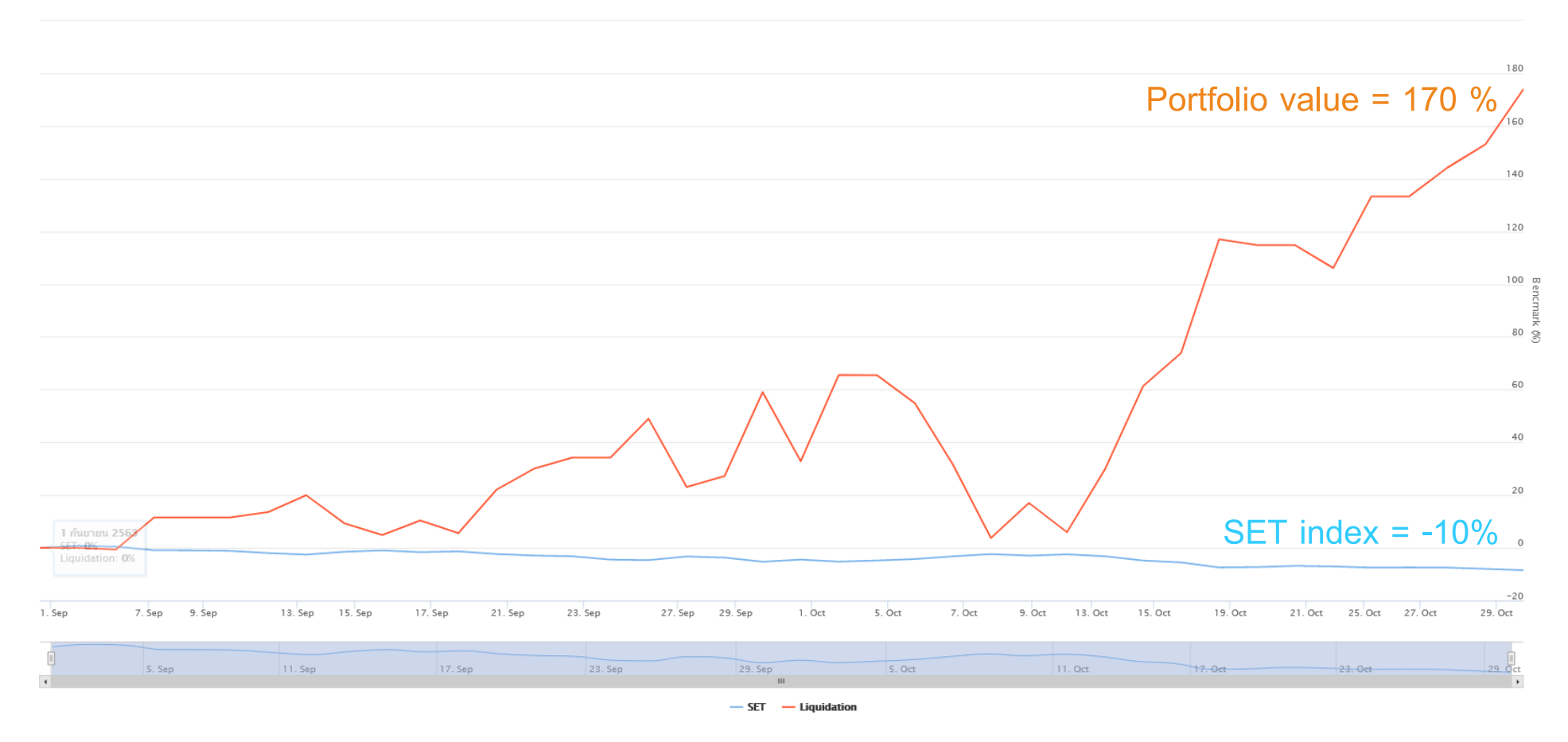

**12** โารแกรมแสดงข้อมูลเารียบเทียบระหว่ำง Portfolio value และ Benchmark ที่เลือกไว้

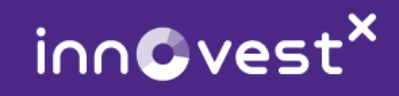

#### **STEP4: Portfolio ของคุณ > Historical NAV.**

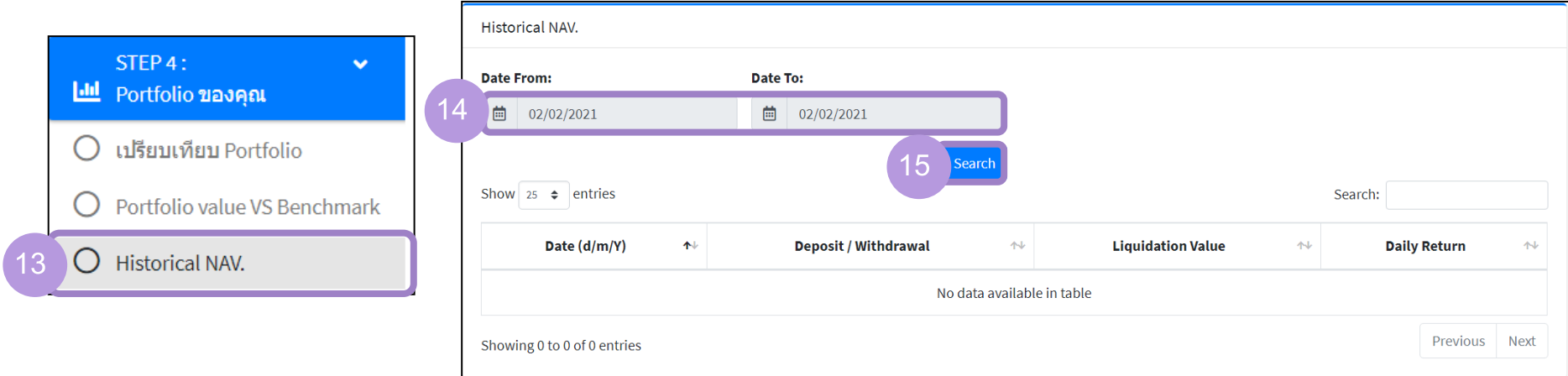

เลือกเมนูย่อย Historical NAV

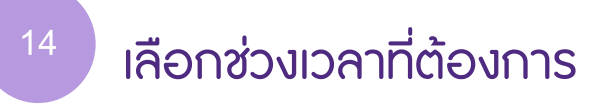

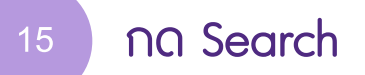

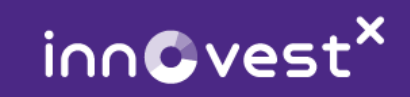

#### **STEP4: Portfolio ของคุณ > Historical NAV.**

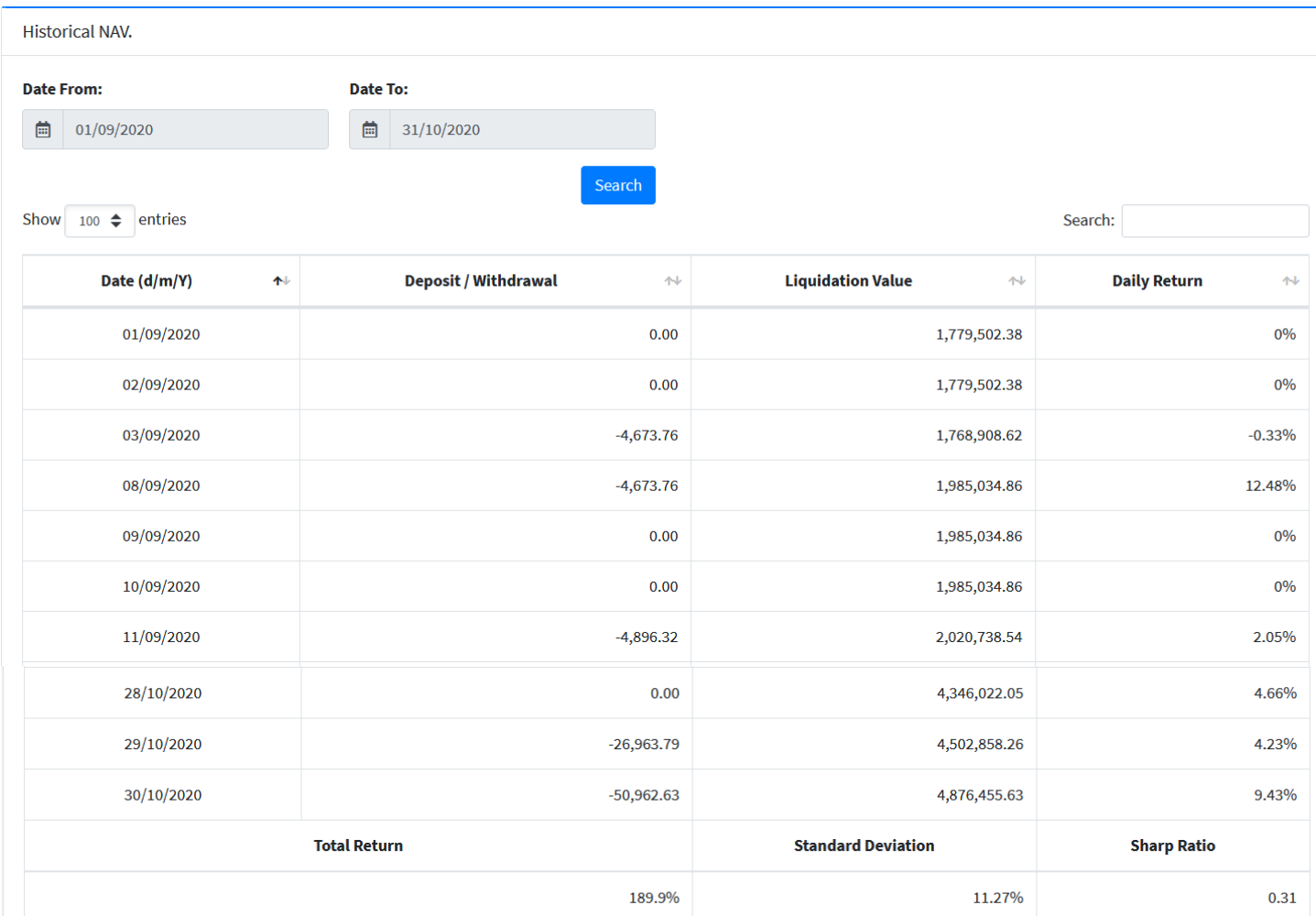

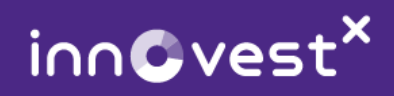

#### โารแกรมแสดงข้อมูล Historical NAV.

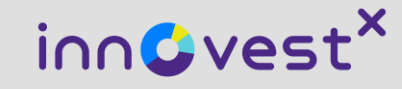

# **วิธีดาวน์โหลดคู่มือการใช้งาน**

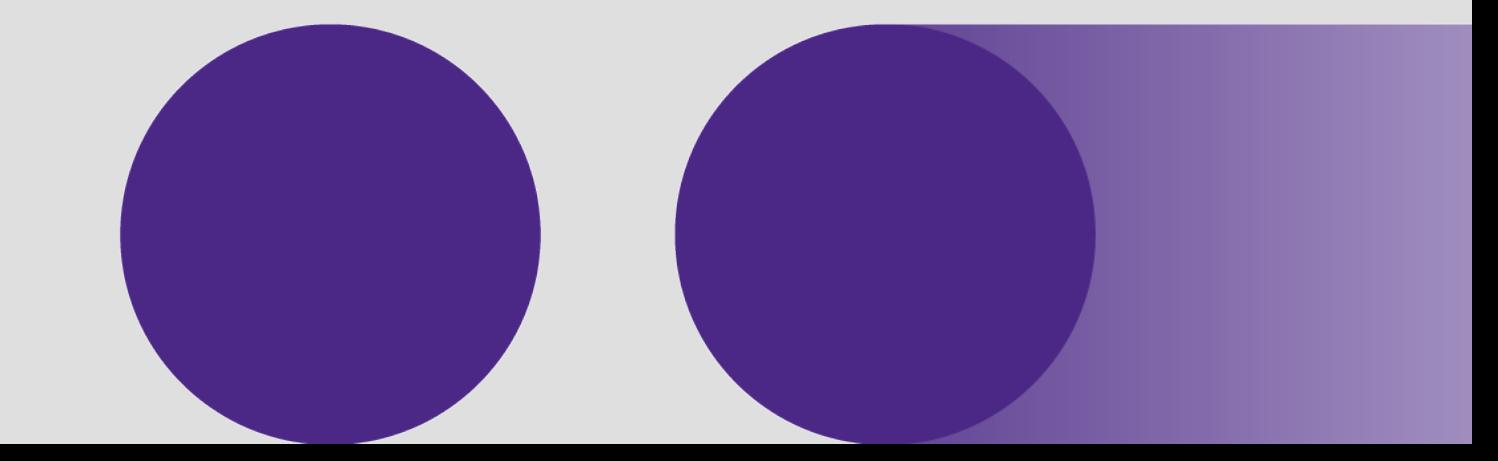

# **วิธีดาวน์โหลดคู่มือการใช้งาน**

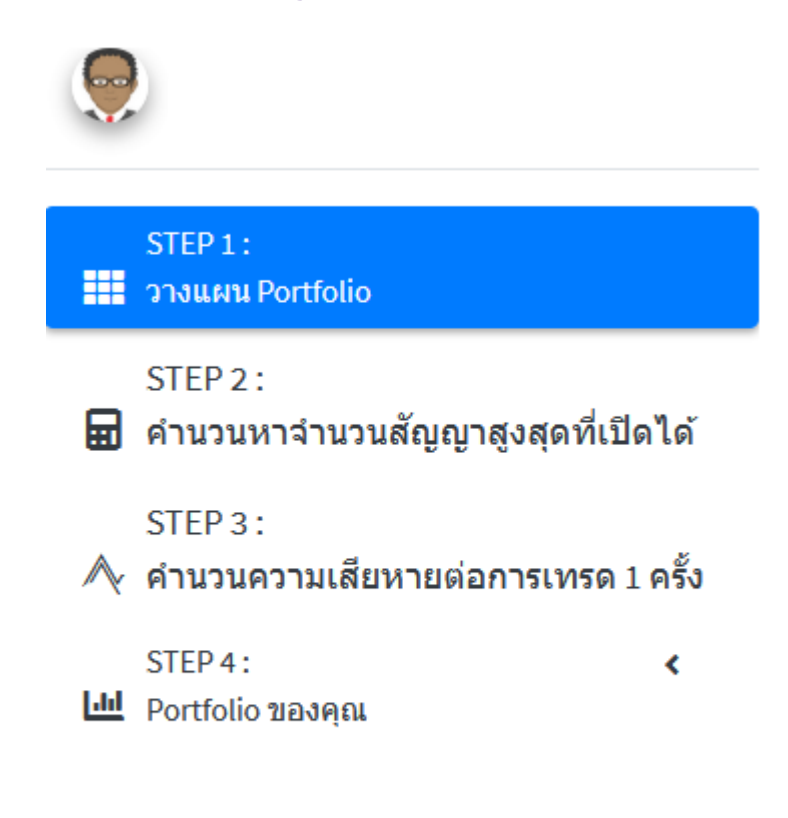

ปี ดาวน์โหลดคู่มือใช้งาน TFEX-TOOLS

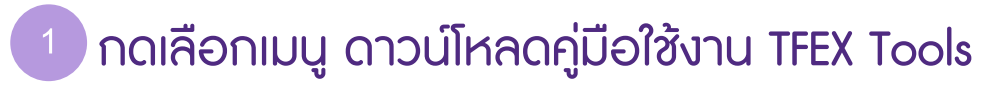

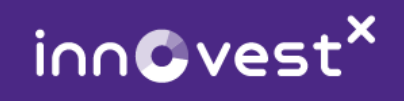

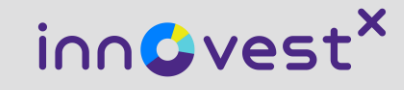

# **ค าศัพท์การลงทุน**

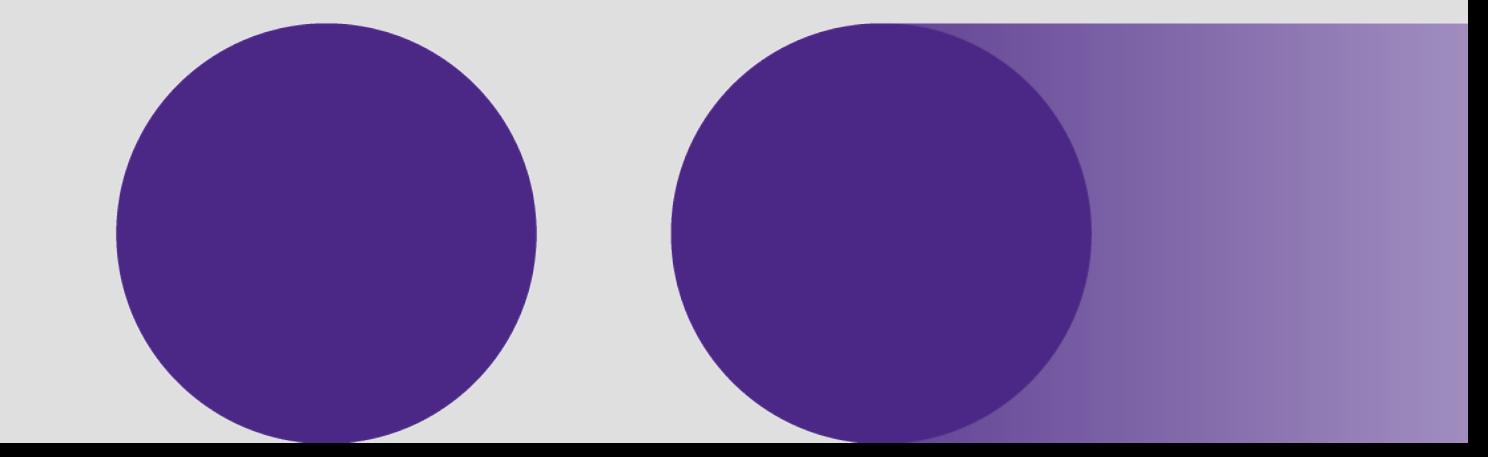

# **ค าศัพท์การลงทุน**

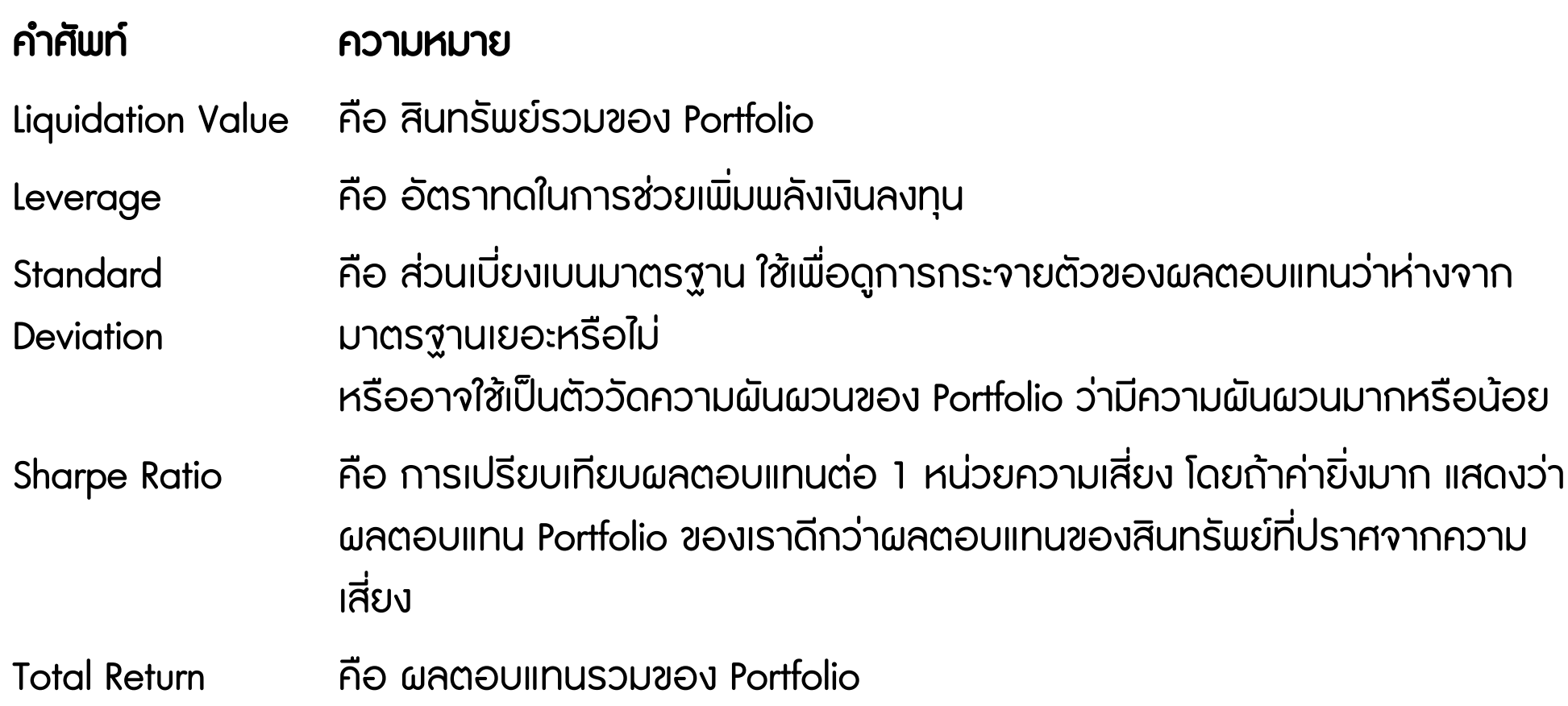

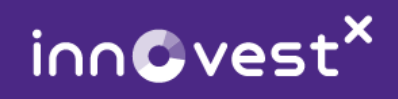